# **Temporary Confidentiality Requested**

# **Exhibit 8: Draft User's Manual -- 47 CFR 2.1033(b)(3)**

The attached User's Manual is the final production-intended version of the generic Motorola International English User Manual. This guide will be adapted to carrier-specific versions<sup>i</sup>, but the key information herein will be retained. Translations into other languages will also be done to support the needs of other markets. Minor revisions may be made to these manuals, prior to and subsequent to, placing this product onto the market. Selected portions of the User Guide can be found as indicated below:

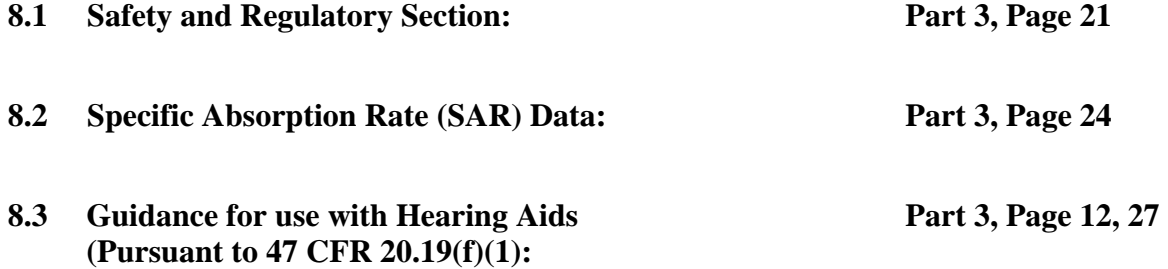

 $\overline{a}$ 

<sup>&</sup>lt;sup>i</sup> Motorola Mobility attests that the User's Guide provided with product shipping into Canada will provide any required Industry Canada notices and/or statements in both English and French, per the requirements of RSS-Gen.

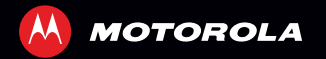

# **MOTOROLA RAZRHD**

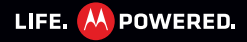

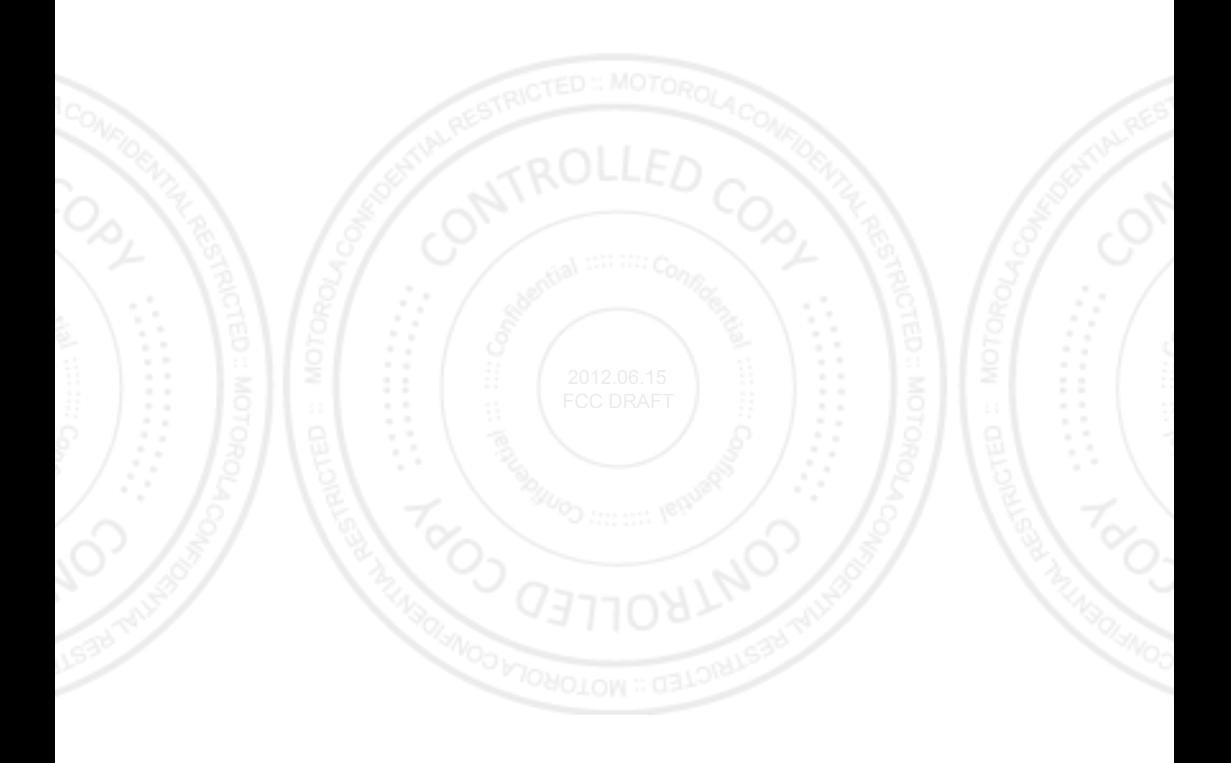

## **Congratulations**

#### **MOTOROLA RAZR HD**

Combining a huge HD display, blistering fast processor, and long-life battery in an impossibly thin design, MOTOROLA **RAZR™ HD** has tons of advanced features for everything you want to do—remote media access, intuitive smart apps, multitasking, and more.

- **•**Your phone's large **4.7" Super AMOLED 720p HD display** makes video playback crisper and more vivid than ever before.
- **•** The **powerful long-life battery** gives you all day and all night performance.
- **•Smart actions** let you set the rules to customize your phone and optimize power usage.  $9012.06.15$
- **•** The Google™ Android **Ice Cream Sandwich** operating system gives you direct access to the latest apps, widgets, and power management features.

**Note:** Certain apps and features may not be available in all countries.

**Caution:** Before assembling, charging, or using your phone for the first time, please read the important safety, regulatory and legal information provided with your product.

This product meets the applicable limit for **SAR** exposure to radio waves (known as SAR) of 2.0 W/kg (ICNIRP). The limits and guidelines include a substantial safety margin designed to assure the safety of all persons, regardless of age and health. The highest SAR values measured for this device are listed in the regulatory information packaged with your product.

**Note:** When using the product while worn on your body, either use an approved accessory such as a holster or maintain a distance of 2.5 cm (1 inch) from the body to ensure compliance with SAR requirements. Note that the product may be transmitting even if you are not making a phone call.

### FCC DRA**MORE**

- **• Answers:** Touch Apps (:::) > ? **Help Center**.
- **• Support:** Go to www.motorola.com/support or call 1-800-734-5870 (United States), 1-888-390-6456 (TTY/TDD United States for hearing impaired) or 1-800-461-4575 (Canada).
- **• Updates:** Phone updates, PC software, user's guides, online help, and more at www.motorola.com/myrazrhd.
- **• Accessories:** Find more for your phone at www.motorola.com/products.
- **• Social:** The latest news, tips & tricks, videos, and so much more—join us on:
	- **YouTube™** www.youtube.com/motorola
	- **Facebook™** www.facebook.com/motorola
	- **Twitter** www.twitter.com/motomobile

#### **Notes:**

- **•** All screens in this guide are simulated. Actual displays may vary.
- **•** Instructions to perform tasks in this guide may change depending on the software version on your phone.
- **•** Unless specified, instructions to perform tasks in this guide assume that you are starting from the home screen.

## **Your phone**

*the important keys & connectors*

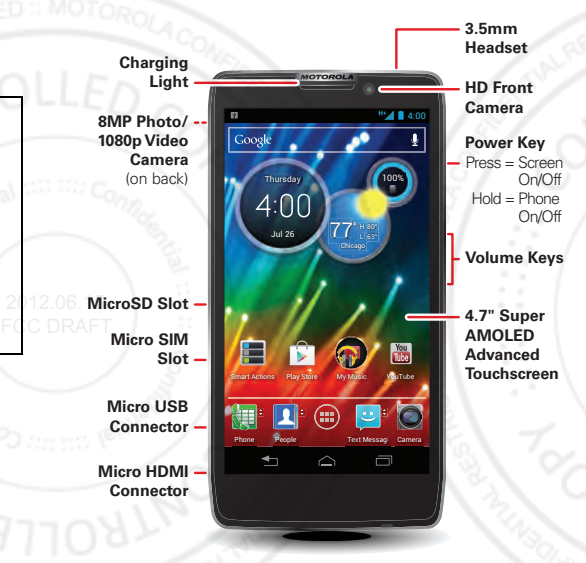

**Note:** Your phone might look a little different.

## **CONTENTS**

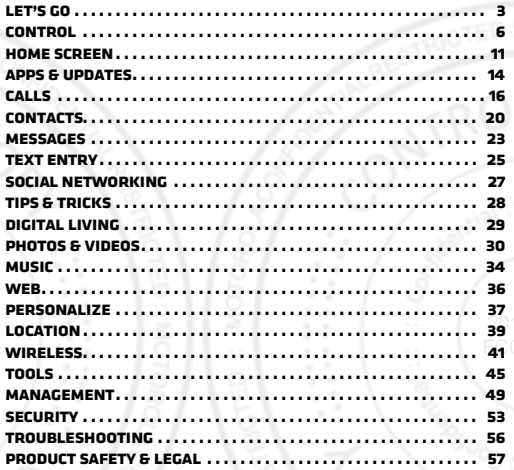

## **LET'S GO**

let's get you up and running

## **ASSEMBLE & CHARGE**

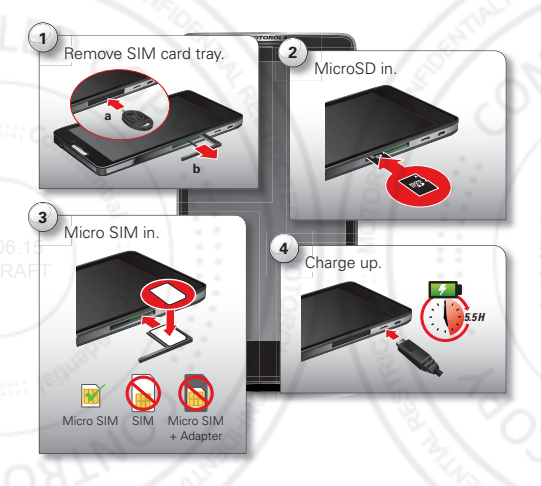

**1** Insert the SIM tray removal tool into the hole to unlock the SIM card tray, then slide the SIM card tray out of the phone.

**Note:** Take care with the SIM card tray.

**2** Insert the microSD memory card into the left card slot.

**Tip:** Use the SIM tray removal tool to push the microSD card all the way into the slot, and to eject the microSD card when you need to remove it.

- **3** Insert the micro SIM card into the SIM card tray, with the gold contacts facing down, then push the SIM card tray into the right card slot.
- **4** Plug your phone charger into a power outlet, and insert the charger's micro USB connector into your phone to charge it.

**Note: This product uses a non-removable battery. The battery should only be replaced by a Motorola-approved service facility. Any attempt to remove or replace your battery may damage the product and void your warranty.**

**Tip:** In the unlikely event that your device becomes unresponsive, try a forced reboot—press and hold both the Power key and the down volume key for up to 10 seconds.

**Tip:** To save battery life, see "**Battery Life**" on page 29.

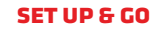

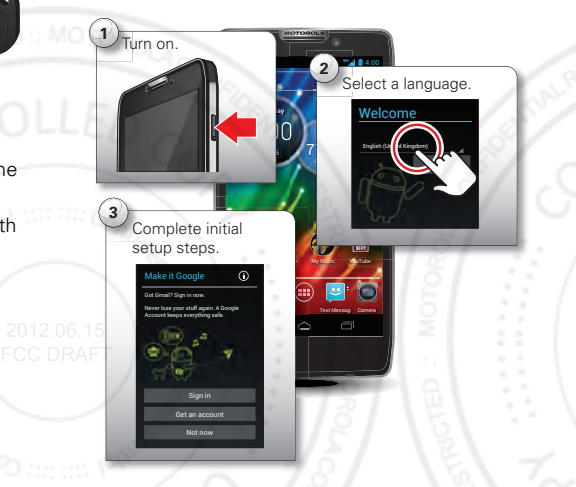

**Note:** This phone supports apps and services that use a lot of data, so make sure your data plan meets your needs. Contact your service provider for details.

#### **Initial setup**

Create or log in to your Google™ account to get access to all of your Google services, like Gmail™, Google+, Google Play™, and more. Registration is secure and only takes a few minutes. Your Gmail contacts are synced to your phone when you log in to your Google account.

To set up additional personal email accounts or a corporate email account, follow the on-screen instructions.

For more information about setting up accounts on your phone, see "**Manage accounts**" on page 51.

#### **Wi-Fi connect**

To use a Wi-Fi network for even faster Internet access, touch the status bar at the top of the home screen and drag it down. Touch the **Wi-Fi networks available** notification to select a preferred network. 2012.06.15 FCC DRAFT

You can also touch Apps  $\left(\frac{m}{n}\right) > \frac{1}{n}$  **Settings** > Wi-Fi, then touch the **Wi-Fi** power switch to turn it on, to scan and connect to wireless networks. There's more in "**Wi-Fi networks**" on page 42.

#### **Cool content & more**

Browse hundreds of thousands of the coolest apps on the planet, and download the newest music, movies, books, magazine, and games, all from Google Play™. Touch Apps  $\circled{::}$  > **Play Store**.

Download new apps with "**Browse & install apps**" on page 14. You can install a microSD memory card in your phone, and load it up with photos, videos, and music from your computer (see "**MEMORY CARD & FILE management**" on page 50).

## **Control**

*a few essentials*

## **Touch**

### **Gestures**

- **• Touch:** Choose an icon or option.
- **• Touch & Hold:** Select an item and open an action bar.
- **• Drag:** Move items in the home screen, or scroll slowly through lists.
- **•Flick:** Scroll quickly between views or through lists.
- **•Pinch or double-touch:** Zoom in and out on websites, photos, and maps.

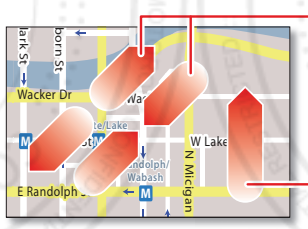

Slide two fingers apart or together to zoom in or out.

Drag or flick to scroll.

#### **Unlock & lock touchscreen**

To unlock the screen, press the Power key, then touch and flick to **Unlock**.

To lock the screen, press the Power key, or let the screen time out (don't press anything).

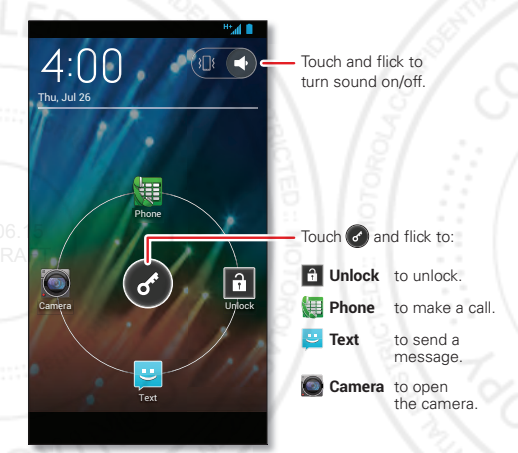

#### **Home, back, recent apps, and menu**

Touch Home  $\bigtriangleup$  to close a menu or app and return to the home screen.

Touch Back  $\triangle$  to go back one screen.

Touch Recent apps  $\Box$ to see the most recent apps you've used, then touch an app to re-open it.

**Tip:** To remove an item from the recent apps list, flick it left or right.

**Back**

In some apps, you can touch Menu to open menu options, and touch  $Q$  to start a search.

#### **Touchscreen on/off**

To save your battery, prevent accidental touches, or when you want to wipe smudges off your touchscreen. put the touchscreen to sleep by pressing the Power key. To wake up the touchscreen, just press the Power key again.

To change how long your phone waits before the screen goes to sleep automatically, touch Apps (...)

#### > **Settings** <sup>&</sup>gt; **Display** <sup>&</sup>gt; **Sleep**.

**Tip:** To make the screen lock when it goes to sleep, see "**Screen lock**" on page 54.

#### **Note:** Your

touchscreen might stay dark if the sensor just above it is covered. Don't use covers or

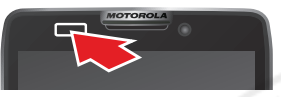

screen protectors (even clear ones) that cover this sensor.

#### **Rotate the screen**

When you turn your phone, the touchscreen can rotate to stay right-side up:

**Find it:** Apps  $\left(\frac{m}{n}\right) > \frac{m}{n}$  Settings > Display > Auto-rotate **screen**

## **Press** 2012.06.15

**Recent Apps Home**

ā

 $\triangle$ 

#### FCC DRA**power key menu**

Press and hold the Power key to turn off your phone (**Power off**), turn off all wireless connections and put the phone into low-power **Sleep** mode, turn **Airplane mode** on and off, or change the sound setting.

#### **Volume keys**

Press the volume keys to change ring volume (in the home screen) or earpiece volume (during a call).

When playing music or videos, press the volume keys to adjust media volume.

**Tip:** When your phone rings, press a volume key to quickly silence your ringtone.

### **Speak**

#### **Voice actions**

You can do a lot of things just by talking to your phone—call or text your friends, get directions, set an FCC DR. $\Box$ alarm, and more.

- **1** Touch ↓ in the Google™ Search widget in the home screen.
- **2** Say what you want to do.

If voice actions doesn't understand what you said, it shows a list of search terms and actions you can touch to choose.

Some actions, like "send email" and "note to self." prompt you to complete the action by saying or typing more information.

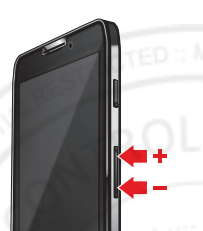

#### **Voice Action Commands**

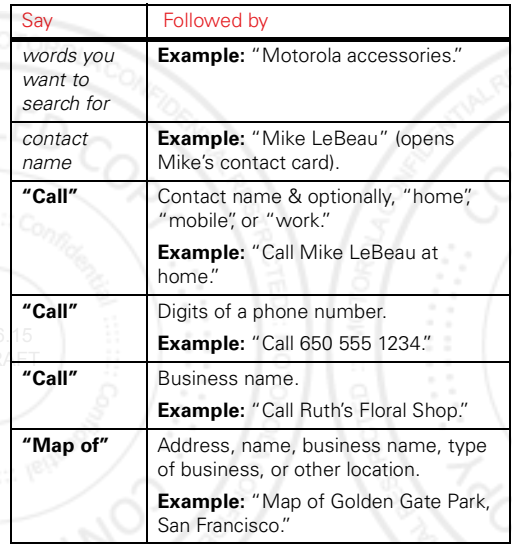

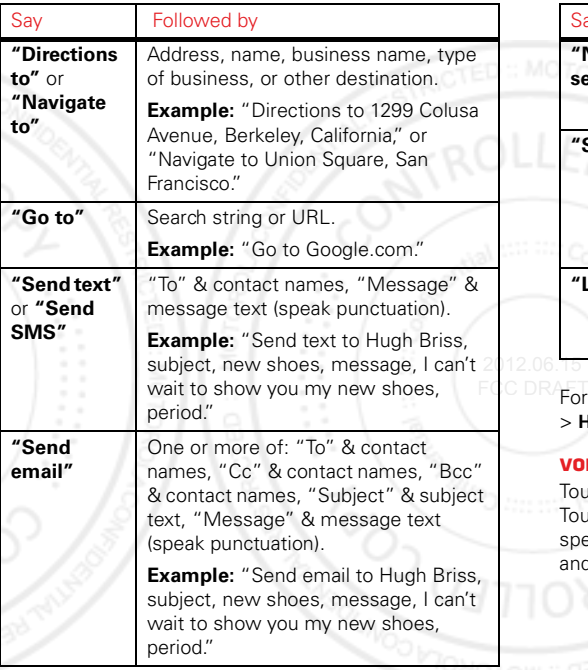

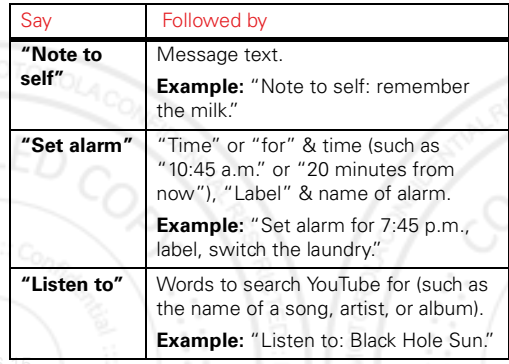

**For more information, touch Apps (::) > 8 Search >**  $\psi$ **Help** <sup>&</sup>gt; **Help Center** <sup>&</sup>gt; **Tutorial**.

#### **Voice text entry**

uch a text entry field to open the touchscreen keypad.  $\mathbf{u}$  , then say what you want to type. You can eak for as long as you like, pause whenever you want, d dictate punctuation to create correct sentences.

#### **Smart actions**

Tired of doing the same tasks over and over again? Let smart actions do them for you. You can create rules to do things, like automatically dim the touch screen when the battery is low, set your ringer to vibrate at work, or send auto-reply messages when you're busy.

**Find it:** Apps  $\circled{::}$  > **Smart Actions** 

Touch  $\blacklozenge$  to create a smart actions rule.

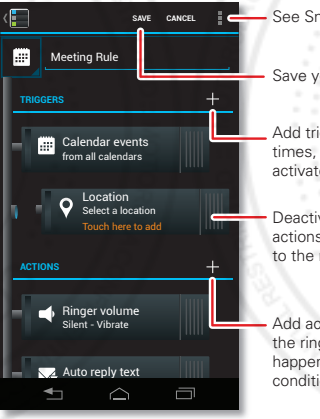

- See Smart Actions options.

Save your changes.

Add triggers (like events, times, or places) that activate the actions.

Deactivate triggers or actions by dragging them to the right.

Add actions (like silencing the ringer) to make them happen when trigger conditions are met.

For more information, touch Apps (iii) > **Smart Actions** > Menu <sup>&</sup>gt; **Help**.

## **Quick tips**

If you're not sure what to do next, try one of these:

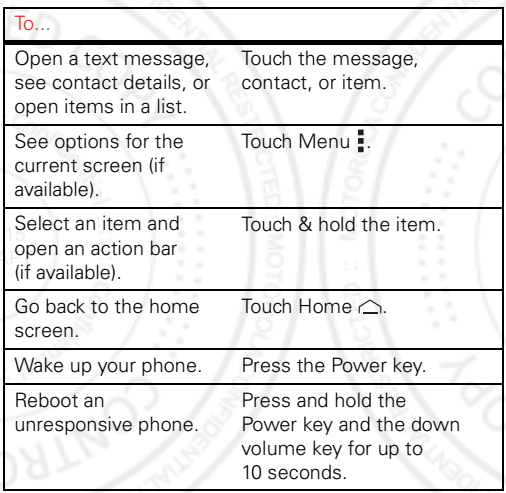

## **Home screen**

*quick access to the things you need most*

### **Quick start: Home screen**

The *home screen* gives you all your latest information in one place. It's what you see when you turn on your phone or touch Home  $\triangle$ .

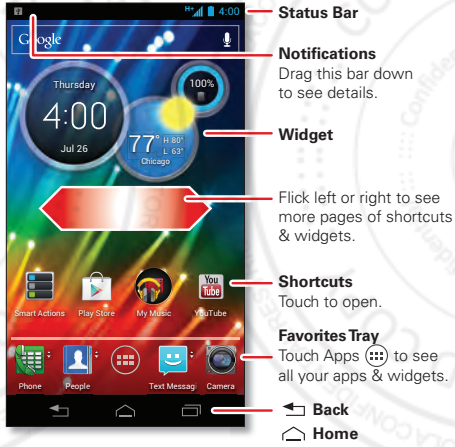

**Recent Apps**

**Note:** Your home screen might look a little different.

### **Use & change your home screen**

*Shortcuts* on the home screen are icons that open your favorite apps. *Widgets* are apps or tools that provide additional phone functionality and live content.

Some shortcuts (like **People**) have a quick view that you can open by flicking up or down on the shortcut—look for  $\triangle$  quick view arrows next to the shortcut.

To see other pages of shortcuts and widgets, flick the home screen left or right.

- **• Add, reorder, or delete pages:** From your home screen touch Home  $\triangle$ . Touch  $\div$  to add a page. Touch and hold an existing page, then drag it left or right to reorder. Drag a page up to **Remove**. 2012.06.15 FCC DRAFT
	- **•Add shortcuts & widgets:** Touch Apps (a), touch and hold an app or widget, then drag it to a spot on a home screen page.
	- **•Create shortcut folders:** To create a folder of shortcuts on your home screen, touch and hold a shortcut, then drag it on top of another shortcut. To add more shortcuts, drag them onto the folder. To name the folder, touch it and enter a name at the bottom.
	- **•Resize widgets:** You can resize some widgets—touch and hold a widget until you feel a

vibration, then release. Drag the blue diamonds at the edges to resize.

- **• Move or delete shortcuts & widgets:** Touch and hold a shortcut or widget until you feel a vibration, then drag it to another spot, another page, or **Remove** at the top of the screen.
- **•Change wallpaper:** Touch and hold an empty spot on the home screen.

Shortcuts in the *favorites tray* at the bottom of the home screen appear in all home screen pages. You can drag shortcuts or folders in or out of the favorites tray (except Apps  $\left(\mathbf{m}\right)$  for instant access from any home page.

#### **Search**

Touch the Google™ Search widget in the home screen (or touch Apps  $\left(\frac{m}{n}\right) > \frac{N}{n}$  Search), then start typing your search text.

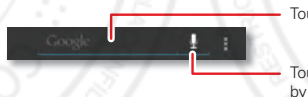

Touch here to enter text.

Touch  $\mathbf{0}$  to search by voice.

As you type, suggestions appear below the search field:

**•** To search for a suggestion, touch it.

- **•** To add a suggestion to the search field, touch the arrow beside it.
- **•**To search for the text in the search field, touch  $Q$  on the touchscreen keypad.

The browser shows a list of search results.

To set where Google™ Search looks on your phone, touch Menu <sup>&</sup>gt; **Settings** <sup>&</sup>gt; **Searchable items**. To adjust Google Search privacy settings, touch Menu <sup>&</sup>gt; **Settings** > **Google Search**.

### **Phone status & notifications**

Icons at the top right of the home screen show  $2012.06$  status information, like  $\mathsf{PCC}$  DR signal strength, battery level, and time.

> Icons at the top left show messages and app notifications. To see your notifications, touch the status bar and drag it down. Touch a notification to select it.

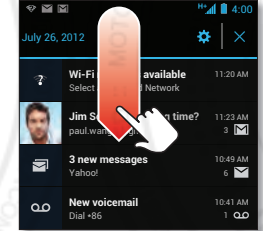

**Tip:** To remove a notification from the list, flick it left or right. To clear all notifications, touch  $\times$ 

#### **Status & notification icons**

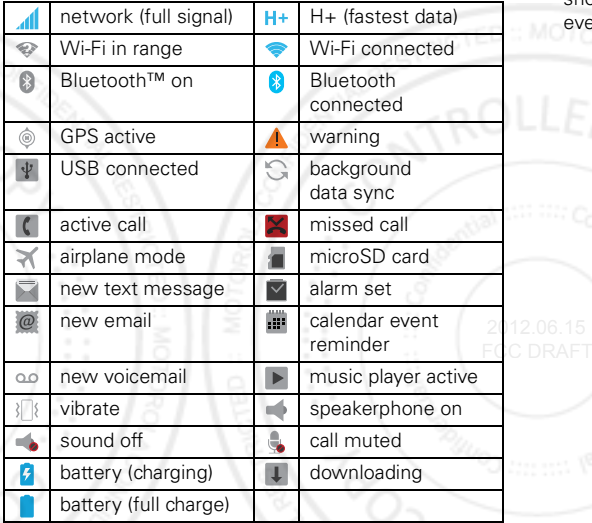

**Tip:** Network and Wi-Fi connection icons turn blue when your phone exchanges data with your Google™ account. **Note:** Apps you download from Google Play™ may show other icons in the status bar to alert you to specific events.

## **Apps & updates**

*get the app you want*

### **Quick start: Apps & updates**

Touch Apps  $\circledcolon$  in any home screen page, then flick left or right to see all your apps.

In the apps screen, touch **All apps** to view or create app groups.

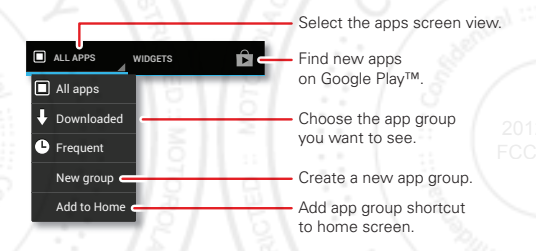

To add an app group shortcut to the home screen, touch its name in the apps screen and touch **Add to home**.

To close the apps screen, touch Home  $\triangle$  or Back  $\triangle$ .

### **Browse & install apps**

One of the great things about a smartphone is the apps. Whatever you're into, whatever you want to do, there's probably an app that can help you. So, go to the place that has it all, Google Play™ Store, where you can choose from hundreds of thousands of apps.

### **Find it:** Apps  $\bigcirc$  >  $\bigcirc$  **Play Store**

Scroll to and touch the app you want to install. Then, touch **Install** (if app is free) or **Buy**.

New apps that you install are added to the apps screen.

**Tip:** Choose your apps and updates carefully, from trusted sites, like **Play Store**, as some may impact your phone's performance—see "**Choose carefully**" on 2012.06.page 15.

FCC DR/**Note:** When installing an app, make sure you read the alerts that tell you what information the app will access. If you don't want the app to have access to this information, cancel the installation.

## **Create shortcut folders**

You can use home screen folders to logically group and store your app shortcuts in a single location.

To create a shortcut folder in the home screen, drag one shortcut onto another to put them both in a folder. To add other shortcuts, drag them onto the folder icon.

To name the folder, touch it and enter a name at the bottom.

#### **Recent apps**

Touch Recent apps  $\Box$  to see the most recent apps you've used, then touch an app to re-open it.

**Tip:** To remove an item from the recent apps list, flick it left or right.

## **Manage & restore apps**

Touch Apps <sup>&</sup>gt; **Settings** <sup>&</sup>gt; **Apps**.

Touch an app to see its file size, access permissions, and other details, then touch **Disable**, **Force stop**, **Uninstall** (for apps you downloaded), **Clear cache**, or other options. 2012.06.15

To reinstall apps from Google Play, touch Apps (...) > **Play Store**, then touch Menu <sup>&</sup>gt; **My Apps**. Apps that you have previously purchased from Google Play are listed and available for download.

## **Choose carefully**

Apps are great. There's something for everyone. Play, communicate, work, or have fun. But remember, choose your apps carefully. Here are a few tips:

**•** To help prevent spyware, phishing, or viruses from affecting your phone or privacy, use apps from trusted sites, like **Play Store**.

- **•** In **Play Store**, check an app's ratings and comments before installing.
- **•**If you doubt the safety of an app, don't install it.
- **•** Like all apps, downloaded apps will use up memory, data, battery, and processing power—some more than others. For example, a simple battery level widget will use less than a streaming music player app. After installing an app, if you're not happy with how much memory, data, battery or processing power it's using, uninstall it. You can always install it again later.
- **•** Just like web browsing, you may want to monitor children's access to apps to help prevent exposure to inappropriate content.
- **•** Certain apps may not provide completely accurate information. Take care, especially when it comes to personal health. FCC DRAFT

#### **Update my phone**

You can check, download, and install phone software updates using your phone, or using your computer:

**•** Using your phone:

You may get an automatic notification of an available update on your phone. Simply follow the instructions to download and install.

To manually check for updates, touch Apps (...) > **Settings** <sup>&</sup>gt; **About phone** <sup>&</sup>gt; **System updates**.

Your phone downloads any updates over your mobile network. Remember, these updates can be quite large (25MB or more) and may not be available in all countries. If you don't have an unlimited data plan, or mobile network updates are not available in your country, you can update using a computer.

Using your computer:

On your computer, go to www.motorola.com/myrazrhd and check the "Software" links. If an update is available, follow the installation instructions.

## **Calls**

*it's good to talk*

## **Quick start: Calls**

In the home screen, touch **Phone**.

**Tip:** When the phone is locked, touch  $\bigcirc$  and flick to **Phone**.

**•**

#### **Dialer**

#### **During a call**

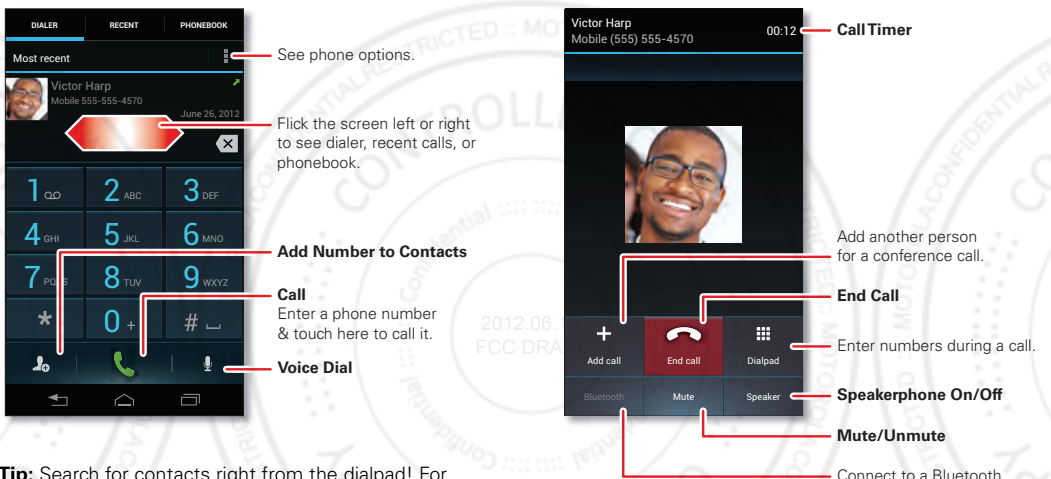

**Tip:** Search for contacts right from the dialpad! For example, to find **Jeff** in your contacts list, touch **5**-**3**-**3**-**3**. Matching contacts appear above the number field.

> To use a Bluetooth™ device, touch **Bluetooth**. (The device must be turned on and previously paired—see "**Connect new Bluetooth devices**" on page 43.)

headset or car kit.

**Tip:** You can touch Home  $\bigcirc$  or Back  $\bigcirc$  to leave the active call display. To reopen it, touch Home  $\triangle$ > **Phone**.

**Note:** Using a mobile device or accessory while driving may cause distraction and may be illegal. Always obey the laws and drive safely.

#### **Make & answer calls**

To **make** a call, touch **Phone**, enter a number, then touch  $\blacksquare$ .

**Tip:** When the phone is locked, touch and flick to **H** to make a call.

**Tip:** When you hold your phone to your ear, the display goes dark to prevent accidental touches. When you move the phone away from your ear, the display lights up again.

To **answer** a call, touch  $\bigcirc$  and flick to  $\bigcirc$ .

To send an incoming call to your **voicemail**, touch and flick to  $\bigcirc$ .

To send a pre-set **text message** to the caller, touch  $\bigcirc$  and flick to  $\bigcirc$ . Select a message to immediately send it.

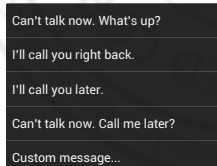

**Tip:** To silence an incoming call alert, press the Power key or the volume keys.

## **Recent calls**

#### **Find it: Phone** <sup>&</sup>gt; **Recent**

- To call a number, touch **(** next to the entry.
- **•** To see call details, touch the entry.
- **•** To send a text message, create a contact, view a contact, or other options, touch and hold the entry.
- To search the recent calls list, touch  $Q$ .
- To clear the list, touch Menu **:** > **Clear list**

#### **Favorites**2012.06.15

### $\mathsf{FCC} \subset \mathsf{DR}$  **Find it:** Apps (:::) >  $\mathsf{P}\bullet\mathsf{P}$  **People** > **FAVORITES**

- **•** To call, text, email, or view contact information, touch the contact.
- **•** To edit, share, delete, or set a ringtone for a contact, touch the contact, then touch Menu .

#### **Conference calls**

To start a conference call, call the first number. After the call connects, touch **Add call**. Dial the next number, or select it from contacts or favorites. When the next number answers, touch **Merge**.

#### **Your phone number**

**Find it:** Apps  $\left(\frac{1}{2}\right)$  >  $\frac{1}{2}$  **Settings** > About phone > Status > **My Phone number**

#### **Emergency calls**

**Note:** Your service provider programs one or more emergency phone numbers that you can call under any circumstances, even when your phone is locked. Emergency numbers vary by country. Your pre-programmed emergency number(s) may not work in all locations, and sometimes an emergency call cannot be placed due to network, environmental, or interference issues.

- **1** Touch **Phone** (if your phone is locked, touch **Emergency Call**).
- **2** Enter the emergency number.
- **3** Touch **L** to call the emergency number.

**Note:** Your phone can use location based services (GPS and AGPS) to help emergency services find you. See "**Location Services**" on page 60.

#### **Cool down**

In very limited circumstances, such as where your phone has been exposed to extreme heat, you may see "Cool Down" messages. To avoid possible damage to your battery and phone, you should follow these instructions until the phone is within its recommended

temperature range. When your phone is in "Cool Down" mode, only emergency calls can be made.

## **More calling features**

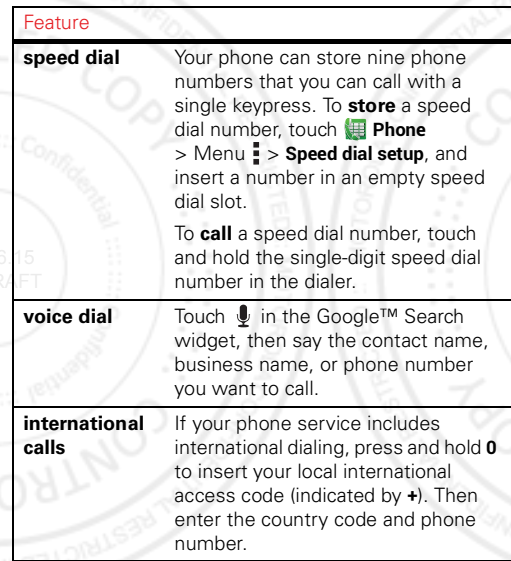

#### Feature

**voicemail** To listen to your voicemail messages, touch & hold **1** in the dialer.

## **Contacts**

*be a people person*

## **Quick start: Contacts**

**Find it:**  $\text{Apps}$   $\text{=}$  >  $\text{}$  **People** 

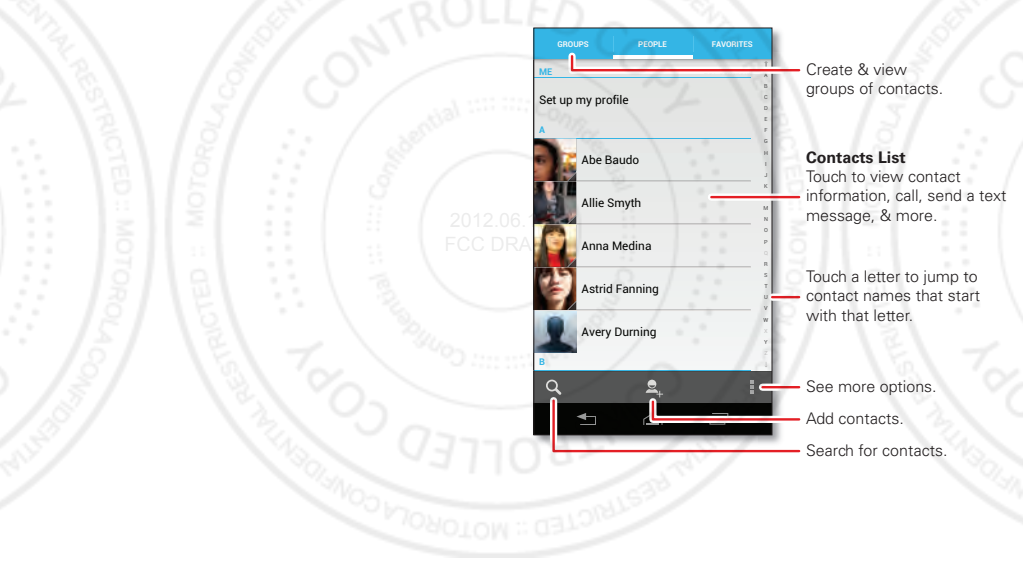

#### **Transfer contacts**

Get all your contacts, all in one place. Here are a few helpful hints:

**•** Use Gmail™

When you first set up your phone and sign in to your Google™ account, all your Gmail contacts are synced automatically with your People app. After that, your contacts stay in sync whether you make changes on your phone, from another device, or from a web browser. Most contact applications for mobile phones and email accounts allow you to export your contacts as a "csv" file. You can then use Gmail to import the file. For more details, go to

- www.motorola.com/transfercontacts or log in to your Gmail account on your computer and select "Help".
- **•**More

There are other methods and tools to help you at www.motorola.com/transfercontacts.

## **Link contacts**

You might have two or more contacts for the same person, maybe a Gmail contact who is also stored on your phone, or one friend with two email addresses. To combine these contacts:

## **Find it:**  $\text{Apps}$   $\text{=}$  >  $\blacksquare$  **People**

Touch a contact to open it, touch Menu <sup>&</sup>gt; **Edit** > Menu <sup>&</sup>gt; **Join**, then touch the second contact.

## **Call or email contacts**

### **Find it:**  $\text{Apos}$   $\text{)}$  >  $\text{P}$  **People**

- **•** To call a contact, touch the contact's name, then touch the number you want to call. To send a text message, touch  $\nabla$  next to the number.
- **•** To email a contact, touch the contact's name, then touch the contact's email address.

#### **View & use contacts**

#### **Find it:** Apps (...) > **People**

**•** $\bullet$  To find a contact, touch  $\mathcal Q$  and type the contact name.FCC DRAFT

> Touch a contact to open its details. You can start a call or message by touching the phone number, message  $\nabla$  or email address.

- **•** To change which group of contacts is shown (like **All contacts** or contacts from your Gmail account) touch Menu <sup>&</sup>gt; **Contacts to display**.
- **•** To change how you view the list of contacts, touch Menu <sup>&</sup>gt; **Settings** <sup>&</sup>gt; **Display options**.

#### **Create contactsFind it:**  $\text{Apps}$   $\Rightarrow$  **People**  $>$   $\blacklozenge$

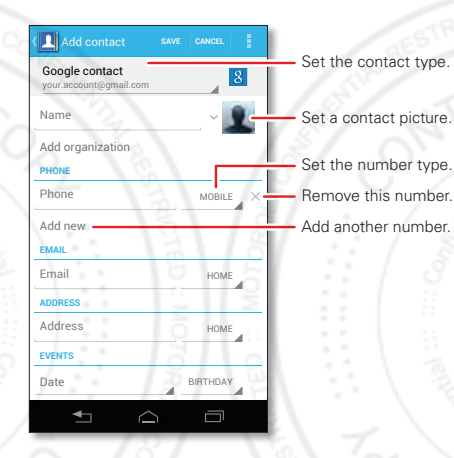

Touch any entry area to open the touchscreen keypad. When you're finished, touch **Done**.

**Where are contacts saved?** Your phone saves new contacts in its memory, and syncs them remotely with your Google™ account. Contacts on the Google Server are backed up, and are accessible from every device you use to access your Google account.

## **Favorites**

To add a contact to your favorites list, touch the contact to open it, then touch  $\blacktriangleright$ .

To see your favorites list:

**Find it:**  $\text{Apps}$   $\text{=}$  >  $\text{}$  **People** > **FAVORITES** 

## **Edit or delete contacts**

**Find it:**  $\text{Apps}$   $\text{=}$  >  $\text{]}$  **People** > *contact* > Menu  $\text{]}$  > Edit or **Delete**

## **Synchronize contacts** 2012.06.15

FCC DRAWhen you change one of your contacts, your phone automatically updates your other accounts. When you change a contact in one of your other accounts, your phone updates the contact information in your **People** app.

### **Personalize contacts**

**Find it:**  $\text{Apps}$   $\text{=}$  >  $\text{}$  **People** 

**Add a photo:** Touch *contact* <sup>&</sup>gt; Menu <sup>&</sup>gt; **Edit** >. **Set a ringtone:** Touch *contact* <sup>&</sup>gt; Menu <sup>&</sup>gt; **Set ringtone**.

#### **Groups**

**Find it:**  $\text{Apps}$   $\text{and}$  >  $\text{P}$  **People** > **GROUPS** > *group name* You can put your contacts into groups (like "Friends" or "Family") to make it easier to find them.

To create a new group, touch Apps (iii) > **People** > **GROUPS** >.

## **Messages**

*sometimes it's best to text, or IM, or email . . .*

## **Read & reply to messages**

**Find it:** Apps  $\circledR$  > **Text Messaging** 

**Tip:** When the phone is locked, touch and flick to **Text** 

- **•** To **open** a text message and all of its replies, touch it.
- **•** To **respond** to a text message, open it and enter your response in the text box at the bottom.
- **•** To **delete** a message, touch and hold to select it, then drag it to the trash can  $\overline{III}$  in the upper right corner.
- **2012.06.15To adjust** messaging options, touch Apps (...) > **Text Messaging** <sup>&</sup>gt; Menu <sup>&</sup>gt; **Messaging settings**.

### **Create messages**

**Find it:**  $\text{Apps}$   $\text{F}$  >  $\text{F}$  **Text Messaging** >  $\text{F}$ 

Enter the recipient and message. Touch Menu to Insert **smiley**, **Set priority**, or **Add subject**.

To add an attachment, touch  $\mathcal{R}$  in the upper right corner.

#### **Send & receive MESSAGE attachments**

To send a file in a message, open a new message and touch  $\mathcal{R}$  in the upper right corner.

When you receive a message with an attachment, open the message and touch the file name to download it. Touch the name again to open it. Some file types can be converted to HTML for faster viewing, and your phone will show **Get HTML version**.

While viewing the attachment, touch it to save it, share it, and more.

**Tip:** To send and receive large attachments faster, use a Wi-Fi connection (see "**Wi-Fi networks**" on page 42).

#### **Gmail**

The first time you turned on your phone, you probably set up or logged in to your Google™ Gmail™ account.

If not, you can set up a Gmail account by touching Apps <sup>&</sup>gt; **Settings** <sup>&</sup>gt; **Accounts & sync** <sup>&</sup>gt; **ADD ACCOUNT** > **Google**.

To read and reply to messages on your Gmail account,  $t$ ouch Apps  $\widehat{m}$  >  $\widehat{m}$  **Gmail**.

**Tip:** For more information, touch Apps (iii) > **M** Gmail > Menu <sup>&</sup>gt; **Help**.

#### **Email**

You can set up multiple email accounts on your phone.

Touch Apps <sup>&</sup>gt; **Settings** <sup>&</sup>gt; **Accounts & sync** <sup>&</sup>gt; **ADD ACCOUNT**, then:

**•** Select **Corporate** for Microsoft™ Exchange server work email accounts. Enter details from your IT administrator.

**Tip:** You might need to enter your domain name and user name (like *domain/username*).

**•** Select **Email** for your personal email accounts. For account details, contact the account provider.

To read and reply to messages on your email accounts, touch Apps  $\binom{m}{k}$  **Email**.

## **INSTANT MESSAGES**

To send and receive instant messages, you can use Google Talk™.

**Find it:**  $Apps$   $\circled{H}$   $>$   $\frac{\text{talk}}{\text{talk}}$  Talk

**Tip:** You can also download an instant messaging app from Google Play™.